## **APLIKASI MEDIA PEMBELAJARAN MATEMATIKA PADA SEKOLAH DASAR MUHAMMADIYAH 1 SAMARINDA BERBASIS INTRANET**

**M. Irwan Ukkas, S.Si, M.Kom 1) , Eka Arriyanti, S.Pd, M.Kom, IG 2) , Minto Waluyo3)**

<sup>1,2, 3</sup>Sistem Informasi, STMIK Widya Cipta Dharma 1,2,3Jl. Prof. M. Yamin No. 25, Samarinda, 75123 E-mail : mintosipa99@gmail.com

## **ABSTRAK**

SD Muhammadiyah 1 Samarinda memliki beberapa mata pelajaran di kelas 6 salah satunya adalah Matematika. Media pembelajaran adalah sistem pendidikan yang menggunakan aplikasi elektronik untuk mendukung pengembangan kegiatan belajar mengajar dengan media internet, intranet, atau media jaringan komputer lain. Dengan media pembelajaran memungkinkan terjadinya proses pendidikan tanpa melalui tatap muka langsung dan pengembangan ilmu pengetahuan kepada pengguna bisa dilakukan dengan mudah.

Penelitian ini dibuat untuk mengatasi berbagai kendala yang dihadapi oleh Sekolah Dasar Muhammadiyah 1 Samarinda. Dalam membangun aplikasi ini menggunakan metode pengembangan sistem waterfall, metode pengujian blackbox dan pengujian beta, database MYSQL dan menggunakan bahasa pemrograman PHP (PHP Hypertext Preprocessor), dreamweaver sebagai webeditor, apache sebagai webserver local, flowchart dan site map sebagai alat bantu perancangan sistem.

Adapun hasil akhir dari penelitian ini yakni berupa aplikasi media pembelajaran matematika ini diharapkan dapat membantu guru dalam memberikan materi-materi pelajaran matematika serta soal latihan kepada siswa.

*Kata Kunci: Aplikasi, Pembelajaran, Sekolah Dasar Muhammadiyah 1, Intranet.*

## **1. PENDAHULUAN**

SD Muhammadiyah 1 Samarinda adalah sebuah instansi atau lembaga pendidikan sekolah dasar yang memiliki sistem pembelajaran sebagaimana sekolah dasar pada umumnya. Namun salah satu ciri khas yang dimiliki oleh lembaga pendidikan muhammadiyah adalah adanya kurikulum tambahan dalam bidang keislaman. Sistem pembelajaran yang diterapkan di SD Muhammadiyah 1 masih menggunakan metode buku panduan di mana pembelajaran yang diterapkan masih klasikal, yaitu guru lebih aktif sedangkan siswa hanya mendengarkan penjelasan dari guru ataupun mencatat materi. Sehingga siswa kurang diberi kesempatan untuk berinteraksi secara optimal baik dengan teman sendiri maupun dengan guru sehingga siswa menjadi kurang efektif.

Media pembelajaran adalah sebuah metode cara mengajar yang berfungsi untuk menyampaikan pesan pembelajaran. Pembelajaran adalah sebuah proses komunikasi antara pembelajar, pengajar, dan bahan ajar. Komunikasi tidak akan berjalan tanpa ada bantuan sarana penyampaian pesan atau media. Kemajuan teknologi mendorong masyarakat untuk mendapatkan aplikasi media pembelajaran yang dapat diterapkan pada sebuah *website*.

Matematika Dasar merupakan pengetahuan yang sangat diperlukan, karena matematika dasar merupakan dasar bagi pengembangan ilmu lainnya. Meskipun matematika sering dipersepsikan sebagai mata pelajaran

yang sulit dan kurang disukai oleh siswa, namun matematika menjadi mata pelajaran wajib di sekolah. Suatu aplikasi pembelajaran matematika dasar yang dapat memudahkan untuk memahami sebuah pengetahuan matematika dasar diharapkan dapat membuat sistem pembelajaran di Sekolah Dasar Muhammadiyah 1 lebih berkembang. Di mana siswa dapat langsung mengakses melalui *website* yang sudah disediakan oleh pihak sekolah, sehingga siswa dapat lebih aktif dan mudah memahami materi yang sudah di sediakan. Aplikasi media pembelajaran yang disediakan berbasis intranet yang dapat diakses oleh siswa disekitar area sekolah bertujuan dapat meminimalisir adanya campur tangan orang lain, dan dapat membuat proses belajar mengajar menjadi lebih efektif dan efisien.

## **2. RUANG LINGKUP PENELITIAN**

Permasalahan difokuskan pada:

- **1.** Aplikasi akan dikembangkan dengan bahasa pemrograman *PHP MySQL*.
- **2.** Aplikasi pembelajaran bersifat tutorial.
- **3.** Materi tutorial dapat ditambahkan oleh *user*.
- **4.** *Sample* materi pada aplikasi pembelajaran yang dibangun adalah 3 (tiga) materi bangun datar menurut Rancangan Pelaksanaan Pembelajaran (RPP) Matematika SD Muhammadiyah 1 Samarinda kelas VI Semester 1.
- **5.** Aplikasi ini dapat diakses secara intranet.

## **3. BAHAN DAN METODE**

Adapun bahan dan metode yang digunakan dalam web ini, yaitu :

## **3.1 Model Air Terjun**

Menurut Rosa dan Shalahuddin (2011), Model SDLC air terjun (*Waterfall*) sering juga disebut model sekuensial linier (sequential linear) atau alur hidup klasik (*classic life cycle*). Model air tejun menyediakan pendekatan alur hidup perangkat lunak secara sekuensial atau terurut.dimulai dari analisis, desain, pengodean, pengujian, dan tahap pendukung *(support*) atau pemeliharaan (*maintenance*). Berikut adalah tahapan-tahapan dalam metode tersebut :

1. Analisis

Proses pengumpulan kebutuhan dilakukan secara intensif untuk menspesifikasikan kebutuhan perangkat lunak agar dapat dipahami perangkat lunak apa yang dibutuhkan oleh user. Spesifikasi kebutuhan perangkat lunak pada tahap ini diperlukan untuk didokumentasikan.

#### 2. Desain

Desain perangkat lunak adalah proses multi langkah yang berfokus pada desain pembuatan program perangkat luak termasuk struktur data, arsitektur perangkat lunak, representasi antarmuka, dan prosedur pengkodean. Tahap ini mentranslasi kebutuhan perangkat lunak dari tahap analisi kebutuhan ke representasi desain agar dapat diimplementasikan menjadi program pada tahap selanjutnya. Desain perangkat lunak yang dihasilkan pada tahap ini juga perlu didokumentasikan.

#### 3. Implementasi

Desain harus ditranslasikan ke dalam program perangkat lunak. Hasil dari tahap ini adalah komputer sesuai dengan desain yang telah dibuat pada tahap desain.

## 4. Pengujian

Pengujian berfokus pada perangkat lunak dari segi logik dan fungsional dan memastikan bahwa semua bagian sudah diuji. Ini dilakukan untuk meminimalisir kesalahan dan memastikan keluaran yang dihasilkan sesuai dengan apa yang diinginkan oleh pengguna.

## 5. Pemeliharaan (*maintenance*)

Tidak menutup kemungkinan sebuah perangkat lunak mengalami perubahan ketika sudah dikirim ke user. Perubahan bisa terjadi kerena adanya kesalahan yang muncul dan tidak terdeteksi saat pengujian atau perangkat lunak harus beradaptasi dengan lingkungan baru.

## **4. RANCANGAN SISTEM**

Berikut ini adalah contoh berbagai perancangan desain yang digunakan :

## **4.1** *Flowchart* **Admin**

Dalam bagian alir atau flowchart admin dimulai

pada halaman *login input username* dan *password* jika *username* dan *password* yang diinputkan benar maka akan masuk ke bagian halaman admin. Admin menginputkan data pengguna yaitu data admin dan

pengajar, lalu di proses, selanjutnya menginputkan data master kelas, siswa, modul dan soal latihan lalu diproses, proses pembuatan soal, pembuatan laporan. Berikut ini adalah gambar 1 *flowchart* Admin :

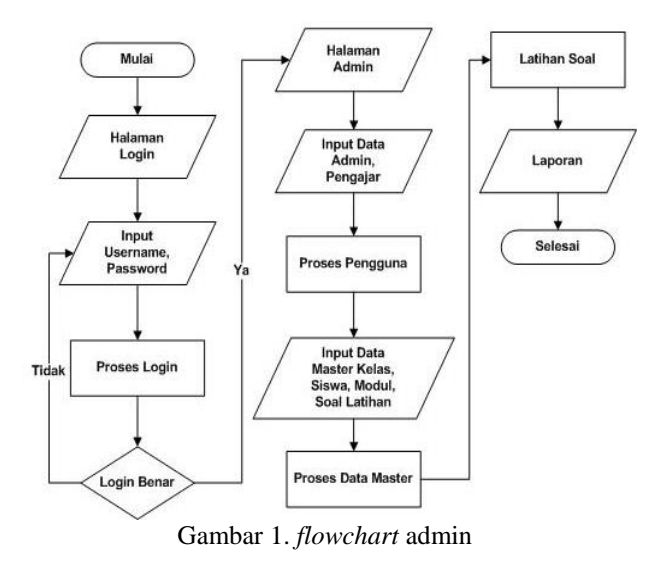

## *4.2 Flowchart* **Guru**

Dalam bagian alir atau *flowchart* guru dimulai pada halaman *login input username* dan *password* jika *username* dan *password* yang diinputkan benar maka akan masuk ke bagian halaman guru, jika input *username* dan *password* tidak benar maka guru kembali masuk kehalaman input *username* dan *password.* Guru mengatur turorial yang akan digunakan, guru dapat meng*input* modul pelajaran, kemudian diproses *upload* materi, setelah itu guru dapat meng*input*kan data soal, dan soal akan di proses disimpan kedatabase. laporan latihan soal dimana ini adalah sebuah halaman hasil test, dengan begitu siswa dapat melihat nilai yang tadi sudah dikerjakan pada tes soal pembuatan laporan soal. Berikut ini adalah gambar 2 *flowchart* Guru :

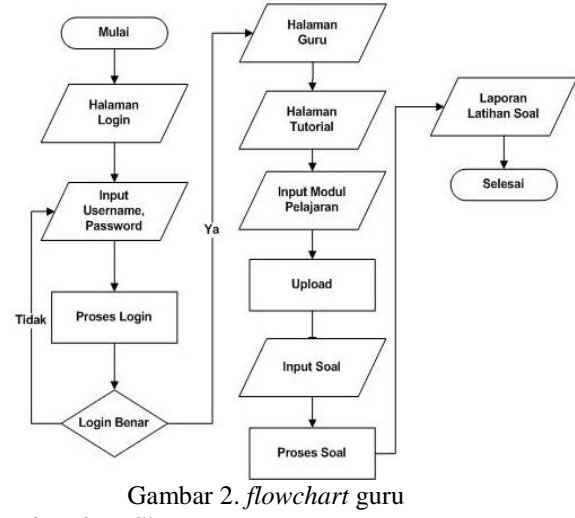

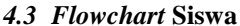

Dalam bagian alir atau flowchart guru dimulai pada halaman *login input username* dan *password* jika *username* dan *password* yang diinputkan benar maka akan masuk ke bagian halaman beranda siswa, namun

jika *username* dan *password* tidak benar maka siswa akan kembali kehalaman login. Setelah itu siswa men*download* materi, kemudian tahapan selanjutna adalah masuk ke halaman tutorial, dimana dihalaman tutorial ini adalah halaman dimana siswa mampu menginputkan perhitungan yang berupa tutorial, setelah itu masuk ke halaman soal, siswa menginput jawaban, proses pengkoreksian jawaban, hasil latihan. Berikut ini adalah gambar 3 *flowchart* Siswa :

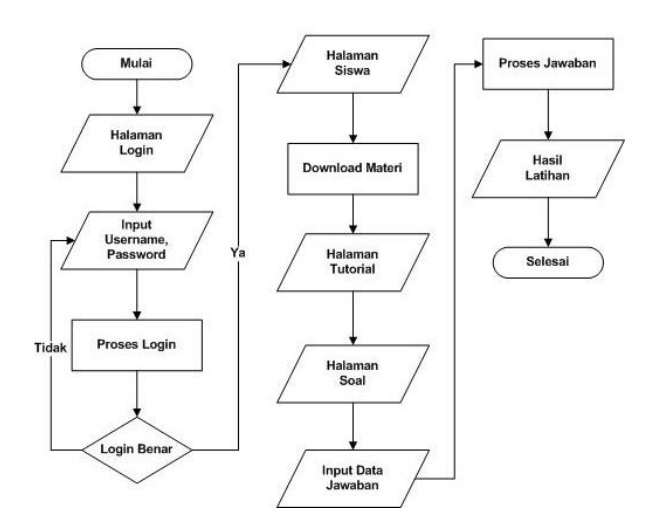

Gambar 3. *flowchart* siswa

#### *4.4 Sitemap*

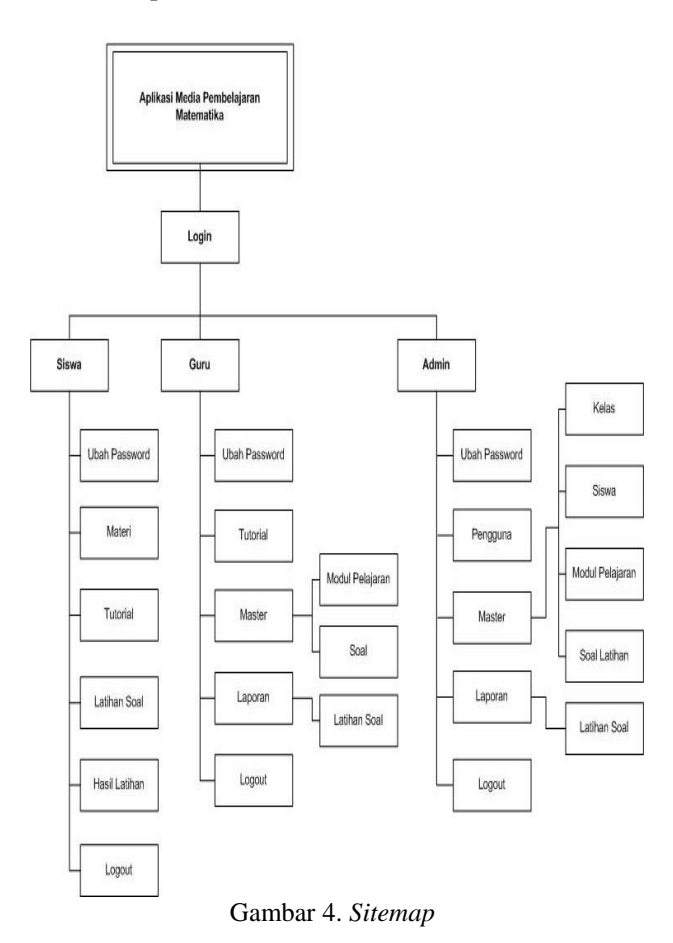

## **5. IMPLEMENTASI**

## **5.1 Halaman Login**

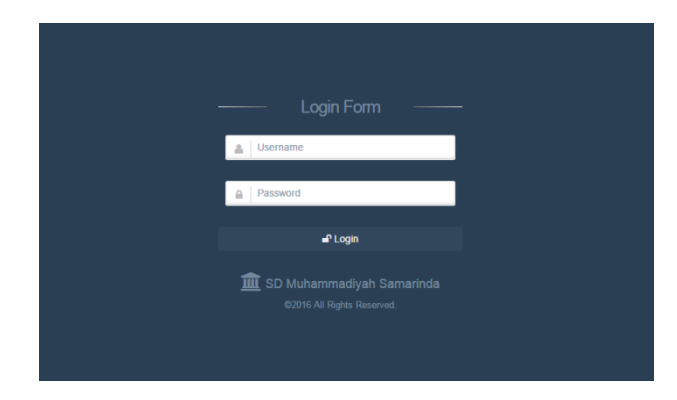

#### Gambar 5. Tampilan Halaman Login

Merupakan halaman awal aplikasi Media Pembelajaran berisi *login* untuk *user*, *user* yang dimaksud disini adalah untuk hak akses administrator, staf guru dan siswa*.* Pada halaman ini segala *User* yang terlibat dapat *login*.

## **5.2 Halaman Admin**

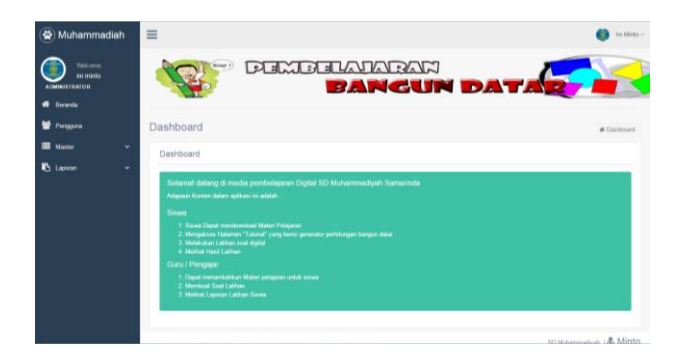

Gambar 6. Tampilan Halaman Admin Pada halaman admin memiliki beberapa menu diantaranya beranda, pengguna, master, laporan. Beranda pada administrator adalah halaman awal yang akan ditemui admin setelah pertama kali login. Pada halaman ini admin dapat melihat mengenai kontent yang dapat diakses siswa dan guru.

## **5.3 Halaman Manajemen Pengguna**

| Muhammadiah<br>۰                              |   | $\equiv$ |               |                |                                      | Ini Minto v               |
|-----------------------------------------------|---|----------|---------------|----------------|--------------------------------------|---------------------------|
| Welcome.<br>ini minto<br><b>ADMINISTRATOR</b> |   |          | $($ Sing $r)$ |                | <b>PEMBELAHARAN</b><br>BANGUN DATARA |                           |
| <b>Beranda</b><br>۰                           |   |          |               |                |                                      |                           |
| Pengguna                                      |   | User     |               |                |                                      | @ Dashboard   @ User      |
| <b>Master</b>                                 | v | User     |               |                |                                      |                           |
| <b>B</b> Laporan                              | ٠ |          |               |                |                                      | <b>O</b> Turritish        |
|                                               |   |          | <b>Nama</b>   | Unamarrie      | Level                                | Aksi                      |
|                                               |   |          | Ire minto     | mintot<br>- 73 | Administrator                        | $\mathcal{F}$ of          |
|                                               |   | ä        | ministed      | <b>Follow</b>  | Perssian                             | $\sim$ 10 $\,$            |
|                                               |   |          |               |                |                                      |                           |
|                                               |   |          |               |                |                                      |                           |
|                                               |   |          |               |                |                                      | 50 Muhammadyak. I & Minto |
|                                               |   |          |               |                |                                      |                           |

Gambar 7. Tampilan Halaman Manajemen Pengguna

Adalah tampilan halaman pengguna yaitu halaman yang digunakan oleh administrator untuk meng*input*kan data administrator yang baru, guru pengajar atau merubah identitas administrator dan guru pengajar yang sudah ada. Pada halaman ini administrator juga dapat menghapus admin atau guru yang sudah ada.

#### **5.4 Halaman Tambah** *User*

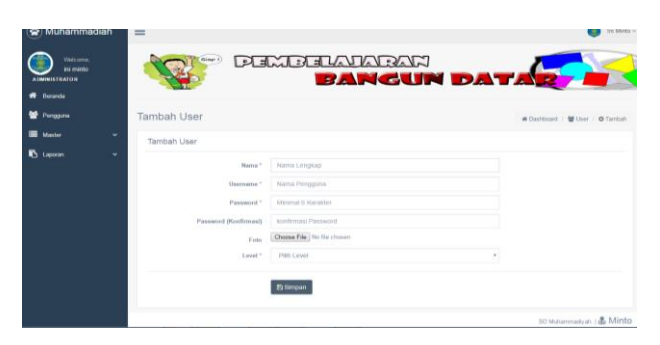

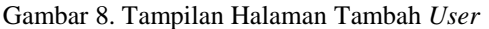

Adalah tampilan admin menginputkan dan memasukan data administrator atau guru baru yang akan ditambahkan dengan mengisi *form* yang sudah disediakan yaitu berupa nama, *username, password, confirm password*, foto, dan *level*.

## **5.5 Halaman Master Kelas**

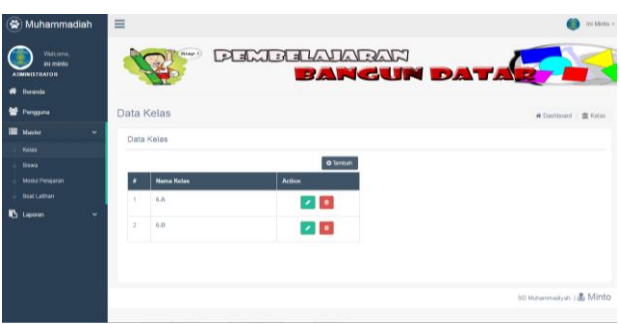

Gambar 9. Halaman Master Kelas

Halaman master kelas adalah halaman yang dapat di akses admin untuk menginputkan data kelas yang akan ditambahkan serta dapat mengedit, dan menghapus data kelas yang sudah ada.

## **5.6 Halaman Tambah Kelas**

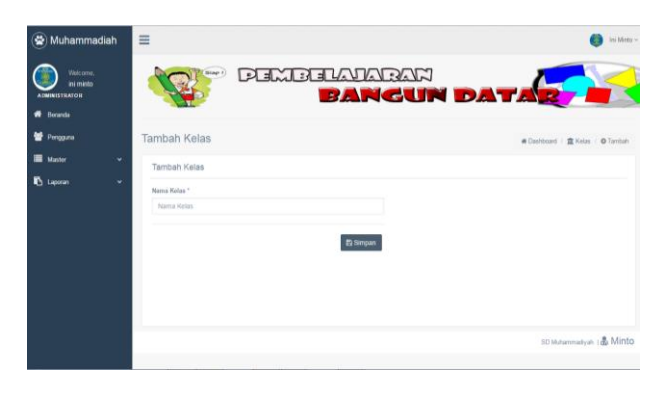

Gambar 10. Halaman Tambah Kelas

Adalah tampilan halaman untuk admin menginputkan atau memasukan data kelas baru yaitu dengan mengisi nama kelas yang bisa diinputkan melalui *text* kemudian data dapat disimpan dengan menekan tombol simpan.

#### **5.7 Halaman Master Siswa**

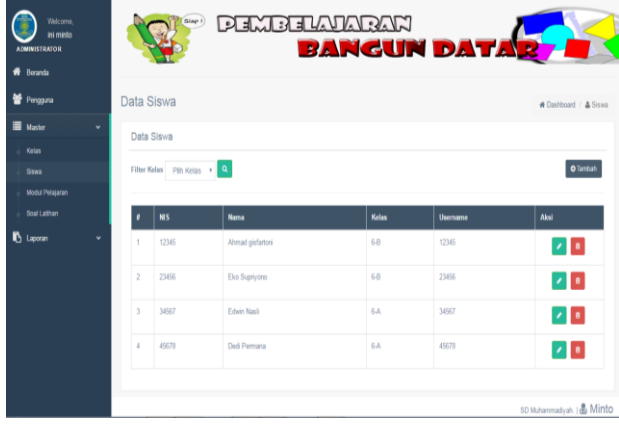

#### Gambar 11. Halaman Master Siswa

Adalah tampilan halaman manajemen siswa, disini admin dapat mencari data siswa yang sudah ada melalui tombol pencarian, kemudian admin juga dapat menambahkan siswa baru dengan menekan tombol tambah. Pada halama ini admin juga dapat mengedit data siswa yang sudah ada dengan menekan tombol edit dan admin dapat menghapus data siswa dengan menenkan tombol hapus.

## **5.8 Halaman Tambah Siswa**

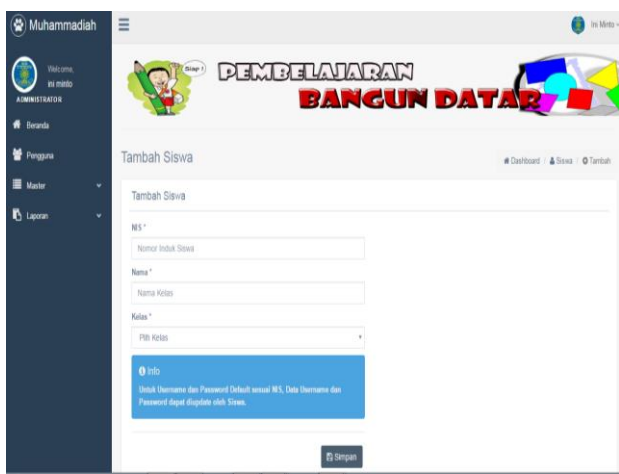

## Gambar 12. Halaman Tambah Siswa

Adalah tampilan admin meng *input*kan atau memasukan data siswa baru, yaitu dengan mengisi form yang sudah disediakan diantaranya adalah nis, nama, kelas dan kemudian untuk proses terakhir tekan tombol simpan untuk menyimpan data siswa yang sudah diisi. Untuk *username dan password* yang akan digunakan siswa *login* nantinya adalah dari pengambilan angka nis yang digunakan oleh siswa itu sendiri, siswa dapat mengganti nis pada saat siswa sudah login ke halaman siswa melalui menu pengaturan.

#### **5.9 Halaman Master Modul Pelajaran**

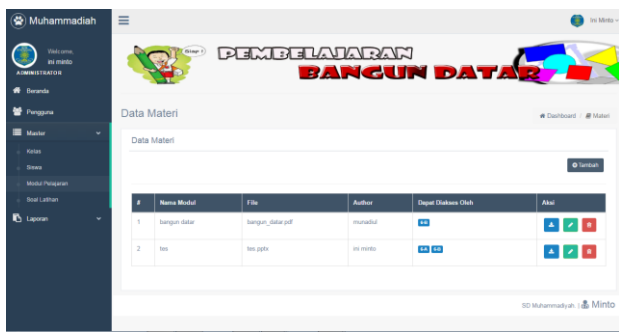

#### Gambar 13. Halaman Master Modul Pelajaran

Halaman master modul pelajaran pada admin adalah halaman untuk menginputkan, mengedit, dan menghapus materi yang sudah ada.. Materi yang diinputkan adalah materi berupa materi modul yang nantinya akan di download oleh siswa sebagai tambahan bahan ajar siswa dalam memahami materi yang disampaikan oleh guru atau admin.

#### **5.10 Halaman Tambah Modul Pelajaran**

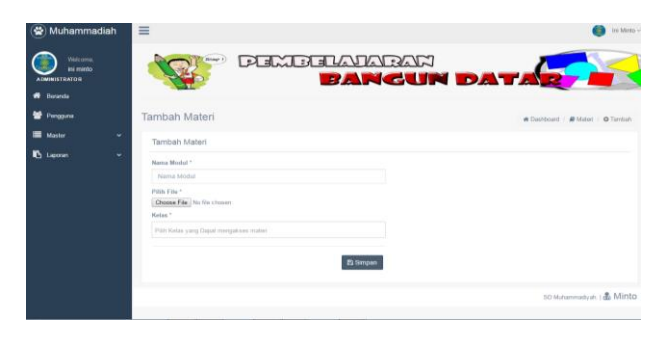

## Gambar 14. Halaman Tambah Modul Pelajaran

Pada halaman ini admin adalah mengisi *form* yang sudah di sediakan seperti mengisi nama modul, kemudian *input* modul, serta mengatur kelas mana yang akan dapat mengunduh modul atau siswa dapat menonton video tutorial yang sudah disediakan oleh guru atau admin, admin telah menambahkan modul atau materi berupa video pembelajaran yang akan digunakan sebagai pembelajaran.

## **5.11Halaman Pembelajaran Video**

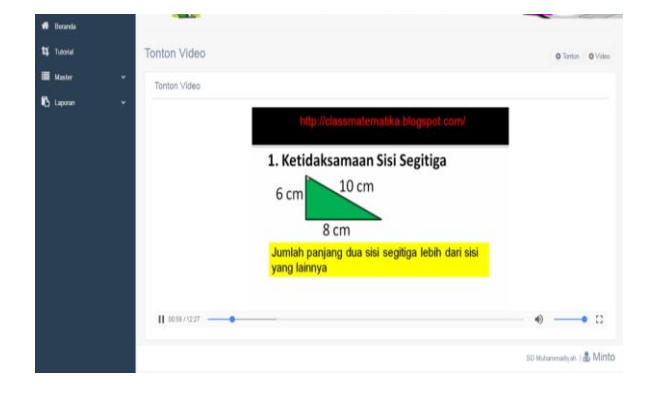

Gambar 15. Halaman Pembelajaran Video

Ini adalah halaman tutorial video ketika diputar oleh *user* pengguna, dimana video yang sudah di*upload* oleh guru atau admin adalah sebagai tutorial video pembelajaran yang nantinya dapat diakses oleh siswa, dengan begitu sistem pembelajaran yang diterapkan pada aplikasi berbasis intranet ini lebih bervariatif, siswa lebih banyak memiliki opsi pilihan untuk dapat memahami sistem pembelajaran matematika dengan lebih cepat.

#### **5.12Halaman Master Soal Latihan**

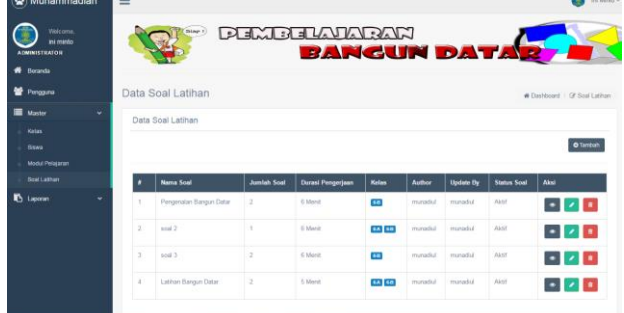

## Gambar 16. Halaman Master Soal Latihan

Halaman soal latihan pada admin adalah halaman yang merupakan daftar soal latihan yang digunakan oleh siswa untuk menjalani test yang telah disiapkan oleh admin. Dimana fungsi dari setiap tombol seperti tombol tambah adalah untuk menambahkan soal latihan yang berupa materi baik berupa dokumen maupun berupa video yang nantinya dapat ditonton dan diputar oleh siswa sehingga pembelajaran yang didapatkan oleh siswa lebih bervariatif, tombol *detail* adalah untuk melihat siapa saja yang sudah mengerjakan latihan tersebut dengan begitu tombol *detail* sama saja dengan menampilkan daftar pelatihan soal, dan tombol *edit* adalah untuk merubah soal yang sudah dibuat kemudian dapat menyimpannya kembali setelah soal telah selesai di rubah, kemudian tombol hapus untuk menghapus soal yang sudah ada.

#### **5.13Halaman Tambah Soal Latihan**

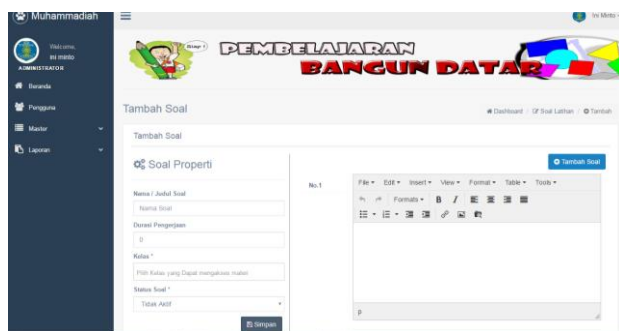

## Gambar 17. Halaman Tambah Soal Latihan Pada halaman ini adalah halaman untuk membuat soal latihan yang akan di kerjakan oleh siswa. Dalam hal ini admin dapat mengatur apakah soal yaitu sifat soal adalah pilihan ganda. Soal yang telah dibuat dapat diatur apakah akan ditampilkan atau soal

disembunyikan sementara untuk nanti diperlihatkan jika sudah saatnya untuk mengujikannya.

#### **5.14 Halaman Manajemen Laporan Latihan Soal**

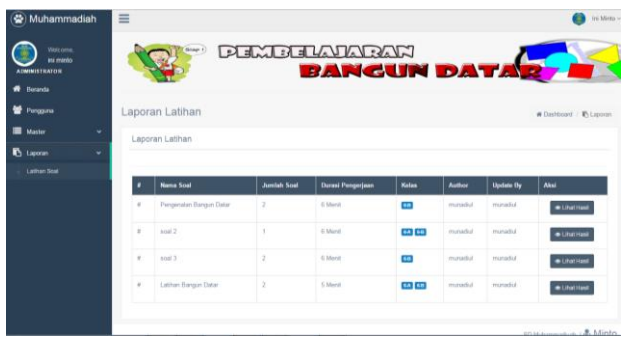

Gambar 18. Halaman Manajemen Laporan Latihan Soal

Halaman manajemen laporan pada admin adalah halaman untuk menampilkan seluruh laporan soal yang sudah di ujikan kepada siswa. Pada halaman ini terdapat tombol detail yaitu tombol yang berfungsi untuk melihat hasil test yang sudah diujikan kepada siswa.

## **5.15 Halaman** *Detail* **Laporan**

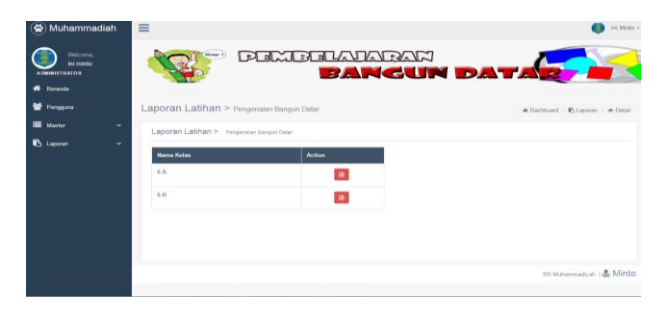

Gambar 19. Halaman *Detail* Laporan

Halaman detail laporan pada admin adalah halaman dimana admin dapat melihat detail laporan soal yang sudah diujikan kepada kelas yang dituju.

#### **5.16 Halaman Hasil Laporan**

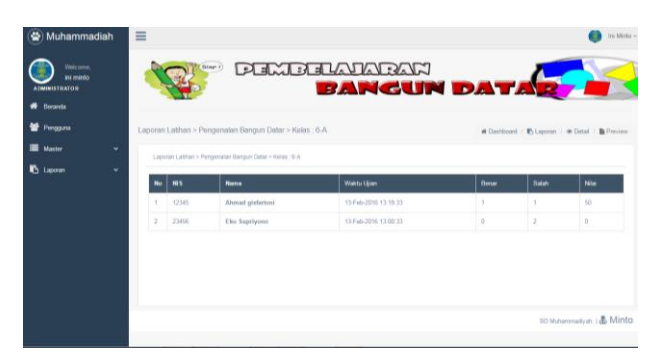

#### Gambar 20. Halaman Hasil Laporan

Halaman Hasil Laporan pada admin adalah halaman untuk admin dapat melihat hasil nilai dari laporan soal yang sudah di ujikan kepada siswa. Pada halaman ini admin juga dapat berperan melihat laporan nilai yang sudah diujikan kesiswa baik dari hasil yang diujikan oleh guru maupun oleh admin.

## **5.17 Halaman Guru**

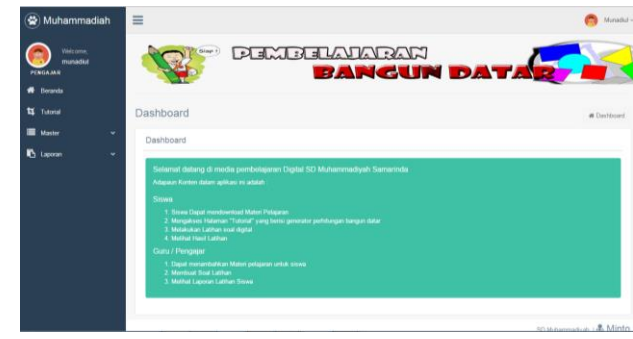

#### Gambar 21. Halaman Guru

Halaman awal bagi guru yang telah *login* dengan benar. Menu diantaranya tutorial, master modul pelajaran, master soal dan laporan latihan soal. Pada halaman ini guru dapat melihat kontent yang dapat diakses siswa dan guru.

## **5.18Halaman Tutorial**

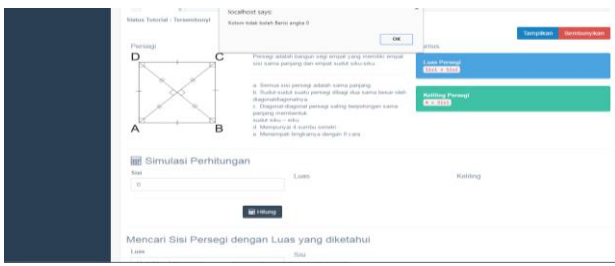

## Gambar 22. Halaman Tutorial

Halaman tutorial pada guru adalah halaman untuk mengatur tutorial yang akan ditampilkan kemudian tutorial ini hanya dapat diakses oleh siswa. Tutorial yang dapat diakses adalah tutorial bangun datar yaitu tutorial segitiga, persegi dan persegi panjang sebagai tutorial yang dapat memudahkan siswa dalam memahami matematika.

#### **5.19 Halaman Master Modul Pelajaran**

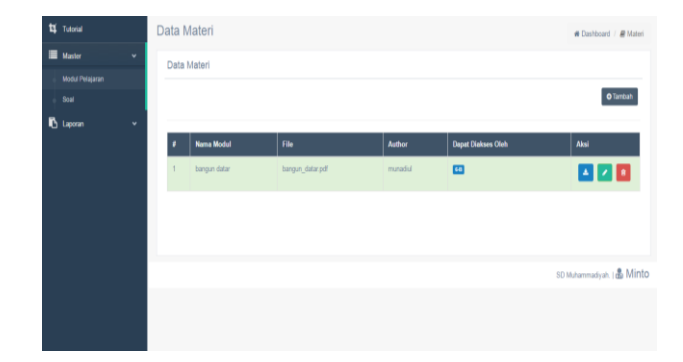

## Gambar 23. Halaman Master Modul Pelajaran Halaman master modul pelajran pada guru adalah halaman untuk meng*input*kan atau meng*upload* modul materi dan guru dapat mengedit serta menghapus materi

yang sudah ada.

#### **5.20Halaman Tambah Materi**

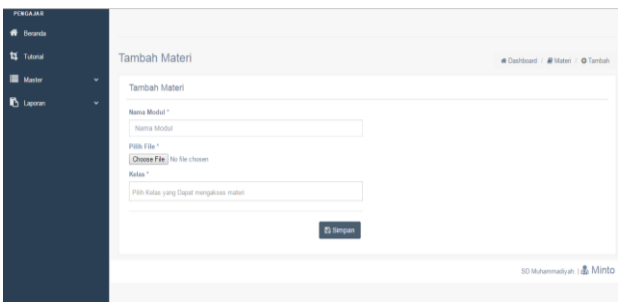

## Gambar 24. Halaman Tambah Materi

Halaman tambah materi pada guru adalah halaman untuk *mengupload* modul materi dengan cara mengisi *form* yang telah disediakan kemudian disimpan dengan begitu materi telah berhasil di*upload*, untuk selanjutnya materi sudah bisa di *download* oleh siswa sebagai materi pembelajaran modul guna memudahkan siswa dalam memahami matematika.

## **5.21Halaman Data Soal Latihan**

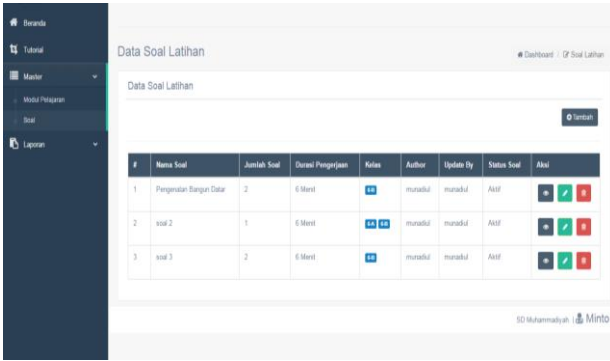

Gambar 25. Halaman Data Soal Latihan

Halaman data soal latihan pada guru adalah halaman untuk menampilkan daftar soal yang sudah di buat, disini terdapat tombol *edit*, *detail* , hapus yang digunakan guru untuk dapat merubah, melihat data soal dan menghapus soal.

## **5.22 Halaman Tambah Soal Latihan**

| <b>14</b> Tutorial<br><b>Master</b> |              | <b>Tambah Soal</b>                                       |      | <b># Dashboard / Gf Soal Latihan / O Tambah</b>                                                        |
|-------------------------------------|--------------|----------------------------------------------------------|------|----------------------------------------------------------------------------------------------------|
|                                     | $\checkmark$ | <b>Tambah Soal</b>                                       |      |                                                                                                    |
| <b>b</b> Laporan                    | $\check{}$   | <b>¢</b> & Soal Properti                                 |      | <b>O</b> Tambah Soal                                                                                   |
|                                     |              | Nama / Judal Soal<br>Nama Soal                           | No.1 | File = Edit = Insert = View = Format = Table = Tools =<br>← <i>←</i> Formats <b>B</b> <i>I</i> E 포 크 트 |
|                                     |              | Durasi Pengerjaan<br>$\mathbb O$                         |      | 日・日・車 運 タ 国 戦                                                                                          |
|                                     |              | Kolas *                                                  |      |                                                                                                    |
|                                     |              | Pilih Kelas yang Dapat mengakses materi<br>Status Soal * |      |                                                                                                    |
|                                     |              | Tidak Aktif                                              |      | p                                                                                                    |
|                                     |              | <b>El Simpan</b>                                         |      | Kunci Jawaban                                                                                          |
|                                     |              |                                                          |      | Jawaban<br>٠                                                                                           |
|                                     |              |                                                          |      | SD Muhammadiyah.   & Minto                                                                             |

Gambar 26. Halaman Tambah Soal Latihan

Halaman tambah soal latihan pada guru adalah halaman untuk guru dapat membuat soal latihan, sifat soal yang dimaksud adalah soal pilihan ganda yang nantinya akan dapat diakses oleh siswa. Pada halaman ini soal dapat diatur oleh guru nantinya soal akan diperlihatkan atau di sembunyikan untuk kemudian ditampilkan ketika akan diujikan.

#### **5.23Halaman** *Preview* **Soal Latihan**

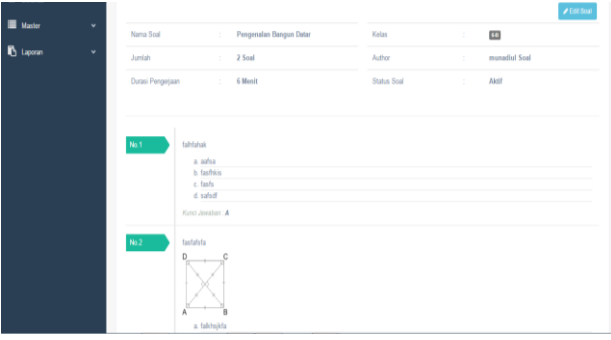

Gambar 27. Halaman *Preview* Soal Latihan Halaman *preview* soal latihan pada guru adalah halaman untuk guru dapat melihat hasil soal yang sudah di buat.

#### **5.24Halaman Laporan Latihan Soal**

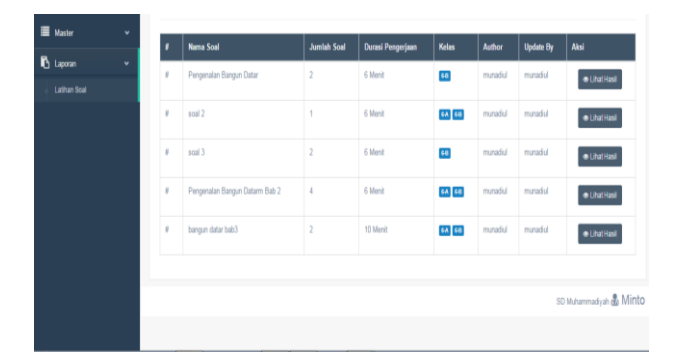

Gambar 28. Halaman Laporan Latihan Soal Halaman laporan latihan soal pada guru adalah halaman untuk guru dapat melihat daftar soal yang sudah di buat, pada halaman ini guru dapat melihat hasil nilai dari soal yang sudah di ujikan ke siswa.

## **5.25Halaman Hasil Laporan Nilai**

| <b>11</b> Tutorial |   |           | Laporan Latihan         |                    |                   |                |         |                  | # Dashboard / IP Laporan |
|--------------------|---|-----------|-------------------------|--------------------|-------------------|----------------|---------|------------------|--------------------------|
| 畫<br>Master        | ٠ |           | Laporan Latihan         |                    |                   |                |         |                  |                          |
| <b>b</b> Laporan   | ٧ |           |                         |                    |                   |                |         |                  |                          |
| Lathan Soal        |   | ٠         | <b>Nama Soal</b>        | <b>Juniah Soal</b> | Durasi Pengerjaan | <b>Kalas</b>   | Author  | <b>Update By</b> | Aksi                     |
|                    |   | $\bar{n}$ | Pengenalan Bangun Datar | $\bar{z}$          | 6 Mariz           | <b>M</b>       | minaful | minadul          | · Litut Rast             |
|                    |   | $\theta$  | soal 2                  | Ŷ.                 | 6 Merid           | <b>EA</b> ED   | minadul | <b>Internet</b>  | · Litat Hast             |
|                    |   | ý.        | ind 3                   |                    | 6 Mont            | $\overline{a}$ | minadul | minadiul         | · Litut Hasil            |
|                    |   |           |                         |                    |                   |                |         |                  |                          |
|                    |   |           |                         |                    |                   |                |         |                  | SD Muhammadyah   & Minto |
|                    |   |           |                         |                    |                   |                |         |                  |                          |
|                    |   |           |                         |                    |                   |                |         |                  |                          |

Gambar 29. Halaman Hasil Laporan Nilai

Halaman hasil laporan nilai pada guru adalah halaman untuk guru dapat melihat hasil nilai dari soal yang sudah di ujikan ke siswa.

## **5.26 Halaman Siswa**

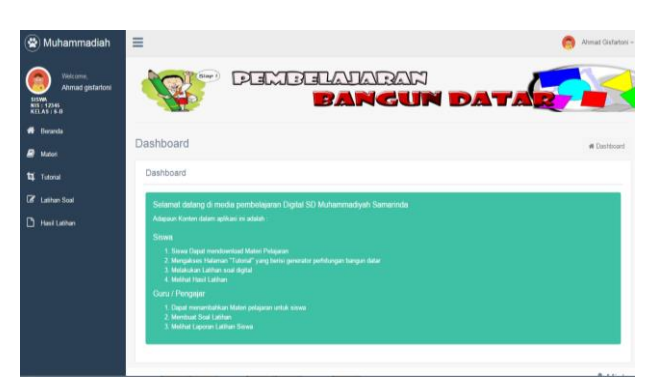

#### Gambar 30. Halaman Siswa

Halaman awal bagi siswa yang telah login dengan benar. Menu diantaranya materi, tutorial, latihan soal, hasil latihan. Halaman beranda pada siswa adalah halaman awal yang akan ditemui siswa setelah pertama kali login. Pada halaman ini siswa dapat melihat kontent yang dapat diakses siswa dan guru. **5.27Halaman Materi**

# PEMBELAIARAN **BANGUI** Data Mate  $\Delta$ 64 68  $\Delta$  $.8$  Min

Gambar 31. Halaman Materi

Halaman materi pada siswa adalah halaman dimana siswa dapat mengunduh materi yang sudah di*upload* oleh guru atau admin.

## **5.28 Halaman Pembelajaran Video**

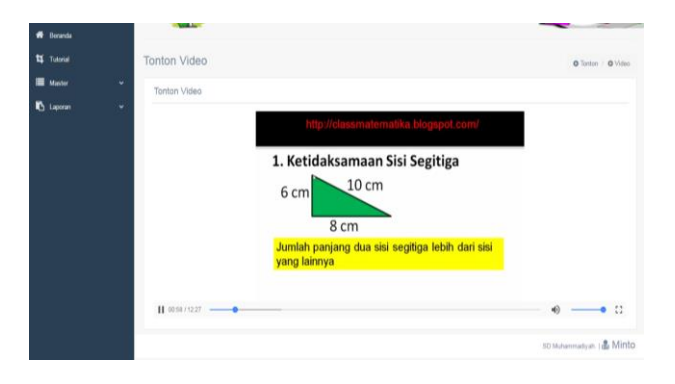

Gambar 32. Halaman Pembelajaran Video

Halaman Pembelajaran video pada siswa adalah dimana siswa dapat memutar video yang sudah di siapkan oleh guru yaitu dengan menekan tombol materi kemudian muncul video yang dapat dijadikan pembelajaran oleh siswa, dengan begini sistem pembelajaran menjadi lebih variatif dan efektif guna meingkatkan pemahaman siswa.

#### **5.29 Halaman Tutorial Persegi**

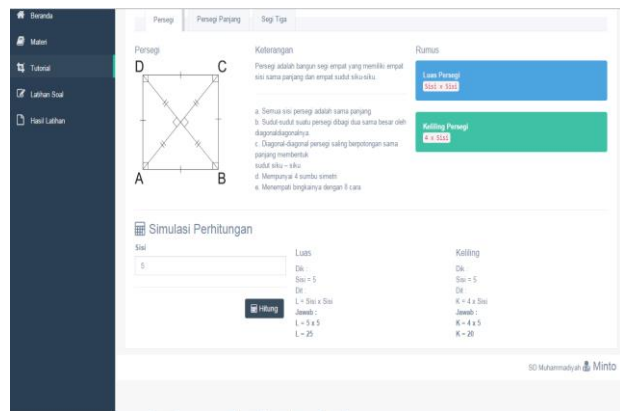

#### Gambar 33. Halaman Tutorial Persegi

Halaman Tutorial Persegi adalah halaman agar siswa dapat memahami cara menghitung luas dan keliling persegi, pada halaman ini siswa juga dapat menginputkan nilai yang kemudian akan mendapatkan hasil dan cara pengerjaan nya. Untuk rumus perhitungan nya adalah :

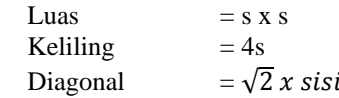

#### **5.30 Halaman Tutorial Persegi Panjang**

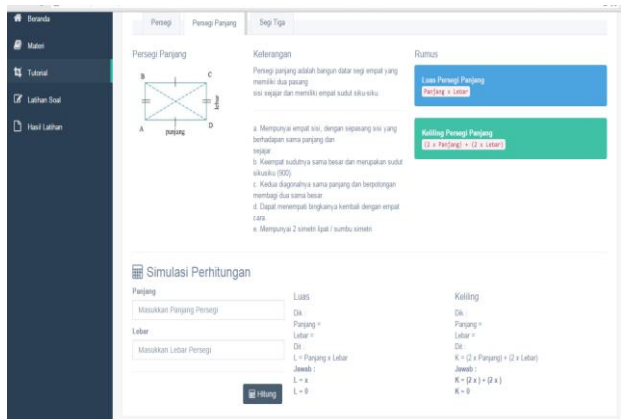

Gambar 34. Halaman Tutorial Persegi Panjang Halaman Tutorial Persegi panjang adalah halaman agar siswa dapat memahami cara menghitung luas dan keliling persegi panjang, pada halaman ini siswa juga dapat menginputkan nilai yang kemudian akan mendapatkan hasil dan cara pengerjaan nya. Untuk rumus pengerjaannya adalah :

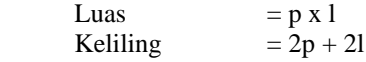

## **5.31 Halaman Tutorial Segitiga**

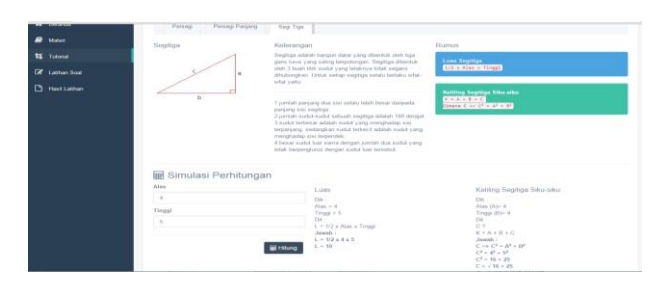

Gambar 35. Halaman Tutorial Segitiga

Halaman Tutorial Segi Tiga adalah halaman agar siswa dapat memahami cara menghitung luas dan keliling Segi Tiga, pada halaman ini siswa juga dapat menginputkan nilai yang kemudian akan mendapatkan hasil dan cara pengerjaan nya. Untuk rumus pengerjaan nya adalah :

Untuk menghitung luas segitiga adalah dengan menggunakan rumus berikut:

Luas =  $\frac{1}{2}$  x alas x tinggi

Untuk menghitung keliling segitiga adalah dengan menggunakan rumus berikut:

Keliling =  $A + B + C$  (ketiga sisinya ditambahkan).

#### **5.32 Halaman Latihan Soal**

| $\left( 25\right)$<br>Muhammadiah                                                 | $\equiv$  |                         |                    |                                                                                                    |           |               |                  |                    | Ahmad Giafantosi -           |
|-----------------------------------------------------------------------------------|-----------|-------------------------|--------------------|----------------------------------------------------------------------------------------------------|-----------|---------------|------------------|--------------------|------------------------------|
| <b>Welcome</b><br>Ahmad gistartoni<br>315VM<br>NIS : 12345<br><b>KILAS / B.M.</b> |           | $($ fainer $i)$         |                    | <b>DEMBELARMENT DATABLE</b>                                                                                                    |           |               |                  |                    |                              |
| <b>W</b> Boranda                                                                  |           | Latihan Soal            |                    |                                                                                                    |           |               |                  |                    | W Danhboard / [3 Soal Labhan |
| ₽<br>Materi                                                                       |           |                         |                    |                                                                                                    |           |               |                  |                    |                              |
| <b>11</b> Tutorial                                                                |           | Latihan Soal            |                    |                                                                                                    |           |               |                  |                    |                              |
| <b>R</b> Latine Soal                                                              | ٠         | <b>Noma Scal</b>        | <b>Juntah Soat</b> | <b>Durasi Pengarjaan</b>                                                                                                    | Kalas     | <b>Author</b> | <b>Update By</b> | <b>Status Soal</b> | Aksi                         |
| <b>Hasi Latiton</b>                                                               |           | Pengenalan Bangun Datar | 2                  | 6 Marie                                                                                                    | Œ         | mesidia       | manadul          | AASE               | Of line                      |
|                                                                                   | ÷         | soal 2                  | ÷.                 | <b>S</b> Maria                                                                                                    | 68,60     | manadul       | munadiul         | Assn.              | O'les                        |
|                                                                                   | s         | soid 3                  | ÷                  | 6 Mont.<br>a kacamatan ing Kabupatén Kabupatén Ing Kabupatén Ing Kabupatén Ing Kabupatén Ing Kabupatén Kabupatén Ing Kabupatén Ing Kabupatén Ing Kabupatén Kabupatén Ing Kabupatén Ing Kabupatén Kabupatén Kabupatén Kabupatén Kabupatén | $\bullet$ | ministed      | munadiul         | Aktr               | O'let                        |
|                                                                                   | $\lambda$ | Latihan Bangun Datar    | ÷                  | 5 Marvil                                                                                                    | 88,38     | ministed      | minadul          | AME                | Of lest                      |
|                                                                                   |           |                         |                    |                                                                                                    |           |               |                  |                    |                              |
|                                                                                   |           |                         |                    |                                                                                                    |           |               |                  |                    | 50 Minimimaliy in   & Minto  |

Gambar 35. Halaman Latihan Soal

Halaman tampilan latihan soal adalah halaman dari daftar semua soal yang dapat dikerjakan oleh siswa, pada halaman ini siswa dapat mengerjakan soal yang telah diujikan.

## **5.33Halaman Test Soal**

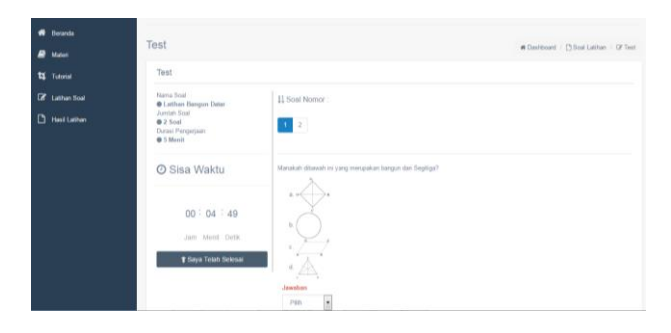

## Gambar 36. Halaman Test Soal

Halaman tampilan test soal adalah halaman yang digunakan oleh siswa untuk mengerjakan soal yang sudah di sediakan oleh guru atau admin. Pada halaman ini siswa memiliki durasi waktu dalam mengerjakan soal.

**5.34 Halaman Hasil Latihan**

| <b>Wildcome</b><br>Ahmad gistartoni<br><b>SISMA</b><br>813   12345<br>KELAS   6-8 |       | (mtop)                   | <b>PEMBELATARAN</b><br><b>BANGUN DATARY</b> |       |       |                      |
|-----------------------------------------------------------------------------------|-------|--------------------------|---------------------------------------------|-------|-------|----------------------|
| <b>Boranda</b>                                                                    | Hasil |                          |                                             |       |       | W Dashboard B Ronald |
| ∍<br>Motor<br><b>11</b> Tutorial                                                  | Hasil |                          |                                             |       |       |                      |
| <b>If</b> Latitum Soal                                                            |       |                          |                                             |       |       |                      |
|                                                                                   |       | <b>Nama Soul</b>         | Waktu Latihan                               | Betul | Salah | <b>Nilai</b>         |
| <b>Hasil Latihon</b>                                                              | ñ     | Pengeriakan Bangun Datar | 13-Feb 2016 13 18:33                        |       |       | $^{65}$              |
|                                                                                   | a.    | soil 2                   | 13-Feb-2016 13 18:09                        |       | ö     | 100                  |
|                                                                                   | à.    | ing 3                    | 15 Feb 2016 13 17 29                        | ö     | ä     | n.                   |
|                                                                                   | a.    | Latitian Bargun Datar    | 23-Jul-2016 DA 54:57                        | ×     | ö     | ö                    |

#### Gambar 37. Halaman Hasil Latihan

Halaman tampilan hasil latihan adalah halaman dari daftar nilai yang telah dikerjakan oleh siswa, pada halaman ini siswa dapat melihat nilai hasil latihan yang sudah dikerjakan, dimana siswa dapat mengetahui berapa nilai benar dan salah dari soal yang telah dikerjakan. Dengan begitu siswa dapat lebih teliti dalam menjawab soal yang akan diujikan kembali.

## **6. SARAN**

Aplikasi Media Pembelajran ini masih dapat dikembangkan lebih lanjut sesuai kebutuhan pengguna. Sebagai bahan pertimbangan dalam upaya menyesuaikan kinerja dan mengembangkan Aplikasi Media Pembelajaran dimasa yang akan datang maka :

- 1. Aplikasi Media Pembelajaran ini dapat dikembangkan ke dalam smartphone.
- 2. Aplikasi Media Pembelajaran ini dapat dikembangkan untuk semua mata pelajaran pada tingkat SMP dan SMA.
- 3. Aplikasi Media Pembelajaran ini dapat di kembangkan pada proses pembuatan raport siswa yang nilainya diambil dari aplikasi ini.

## **7. DAFTAR PUSTAKA**

- Ahmad, Abdul Karim H. 2007. *Media Pembelajaran.* Makassar : Badan Penerbit Universitas Negeri Makassar.
- Fatimah, Siti. 2009. *Matematika Asyik Dengan Metode Pemodelan*. Bandung : DAR! Mizan.
- Febrian, Jack. 2007. *Kamus Komputer dan Teknologi Informasi*. Bandung : Informatika Bandung.
- Haidir, Nur Rio. 2015. *Aplikasi Media Pembelajaran Ilmu Pengetahuan Alam pada Sekolah Dasar Muhammadiyah 1 Samarinda Berbasis Intranet.* Samarinda : STMIK Wicida.
- Hartono, Adi. 2012. *Perancangan Sistem Informasi Berbasis Multimedia Interaktif Sebagai Media Pembelajaran IPS Kelas IV SD.* Samarinda : STMIK Wicida.
- Jihat, Asep. 2011. *Evaluasi Pembelajaran.*Yogyakarta : Multi Pressindo
- Jogiyanto. 2008, *Analisa dan Desain Sistem Informasi*: *Pendekatan Terstruktur Teori dan Praktek Aplikasi Bisnis*. Yogyakarta : Andi.
- Kadir, Abdul. 2009. *Mudah Menjadi Programmer: PHP*. Yogyakarta : Yeskom.
- Kadir, Abdul. 2011, *Buku Pintar JQuery dan PHP*. Yogyakarta : MediaKom.
- McLeod dan P.Schell. 2008, *Sistem Informasi Manajemen,* Jakarta : Penerbit Salemba Empat Jakarta.
- Nurhani. 2008. *Aplikasi Pengenalan Huruf dan Angka Untuk Membantu Program Kegiatan Belajar Bagi Siswa Taman Kanak-kanak Berbasis Multimedia.* Samarinda : STMIK Wicida
- Prasetio, Adhi. 2012*. Buku Pintar Pemrograman WEB*. Jakarta: Mediakita.
- Shalahudin dan Rosa. 2011, *Rekayasa Perangkat Lunak Terstruktur dan Berorientasi Objek*, Bandung: Modula.
- Simarmata, Janner. 2010, *Rekayasa Perangkat Lunak.*  Yogyakarta: Andi.
- Sutisna. 2007. *7 Langkah Mudah Menjadi Webmaster*. Jakarta : Mediakita
- Suyanto, Asep. 2007, *Web Design Theory and Practices*, Yogyakarta: Andi Offset.
- Trianto. 2010. *Mendesain Model Pembelajaran Inovatif Progresif.* Jakarta : Kencana.
- Wicaksono, Yogi. 2008. *Membangun Bisnis Online dengan Mambo*. Jakarta: PT. Elex Media Komputindo.
- Wiharsono, Kurniawan. 2007, *Jaringan Komputer*, Yogyakarta: Andi
- Yuhefizar. 2013, *Mudah Membangun Web Profil Multibahasa* , Jakarta :PT Elex Media Komputindo.